How to Use Cash Value on Connect Card with the County Subsidy

This guide will show you how to load Cash Value on to your Connect Card. The Cash Value is electronically stored on your Connect Card and verified when you tap your Connect Card as you board the bus or prior to boarding the train. Cash Value on Connect Card can be used in place of tickets or fare coupons on transit agencies with Connect Card Connect Card.

The current Cash Value Balance is displayed under your on screen Connect Card. To load a Cash Value, you must login into your Connect Card account and click the manage card button.

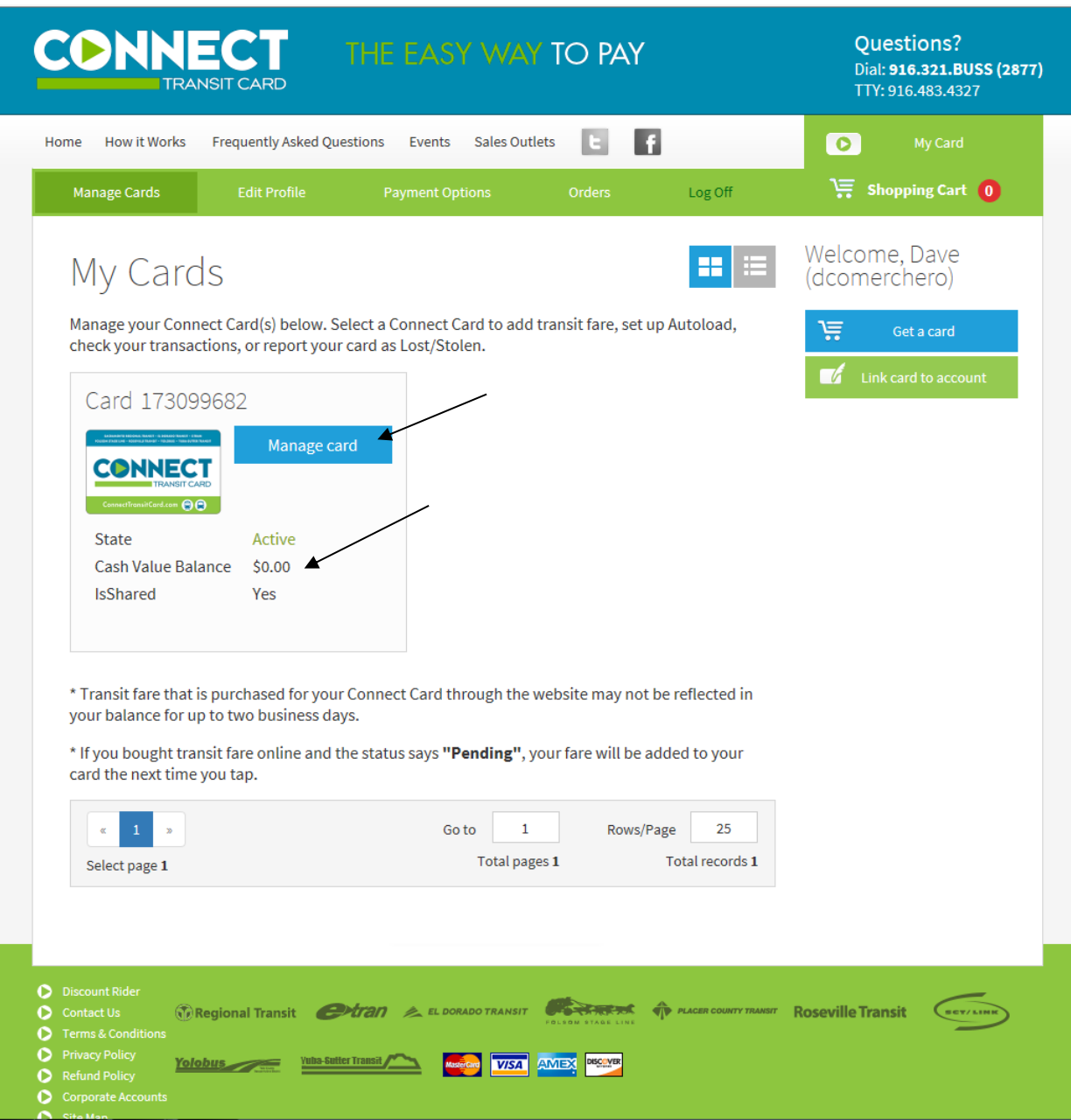

Load the dollar amount you wish to use. In this example, the County Subsidy of \$75.00 a month is used only for example puposes, and you can load more or less as needed.

Once you have established the amount you wish to load, click the Add to Shopping Cart button

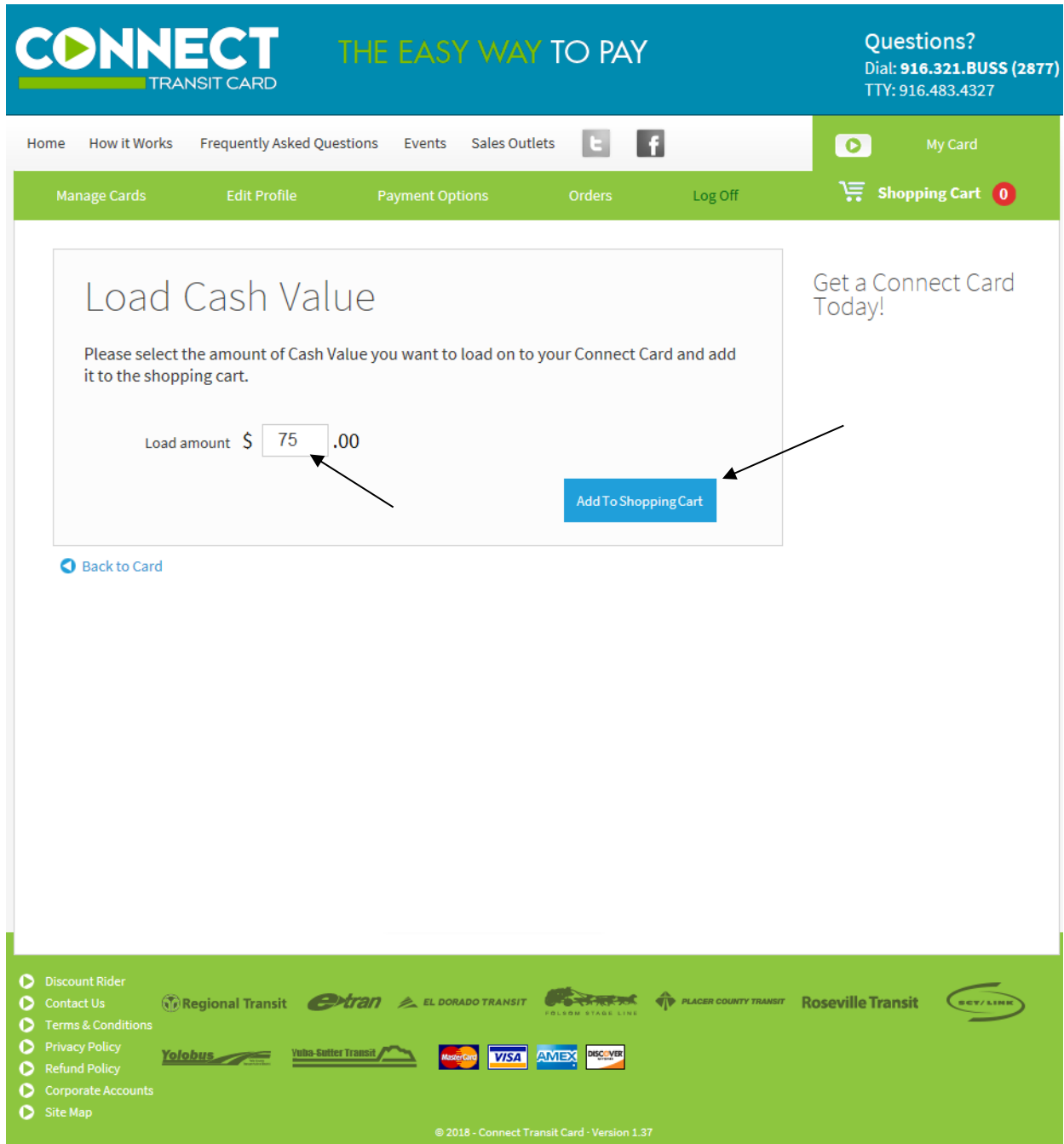

Your Shopping Cart will show an item was loaded (Cash). A confirmation banner will confirm cCash Value was loaded into the cart, and the Remaining Subsidy will show what amount remains (if any). Click on the Shopping Cart to start the checkout process.

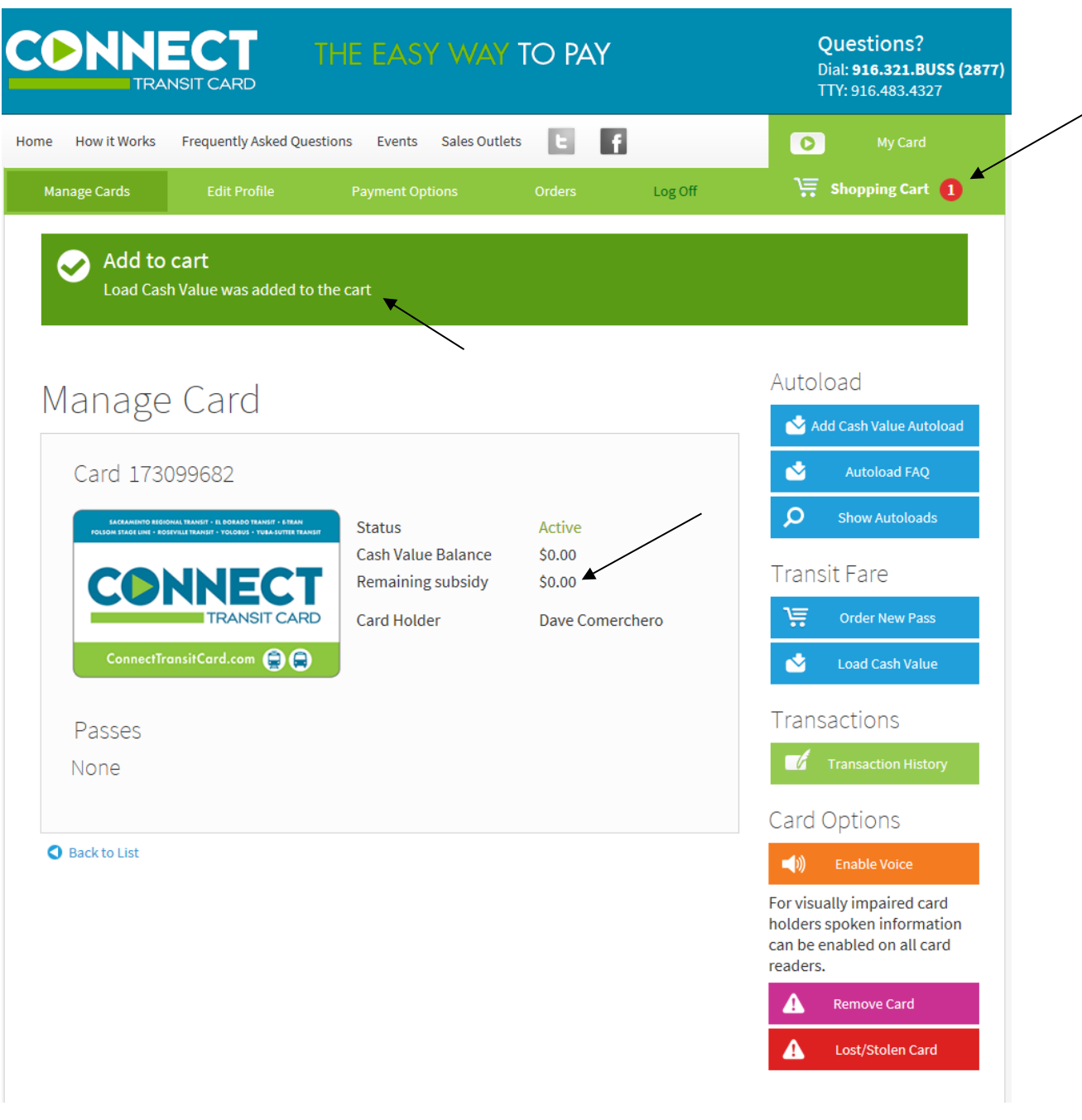

You will see the Cash Value amount, the subsidy credit, and your Amount Owed. Then click Checkout to proceed to the payment options even if the Amount Owed is \$0.00.

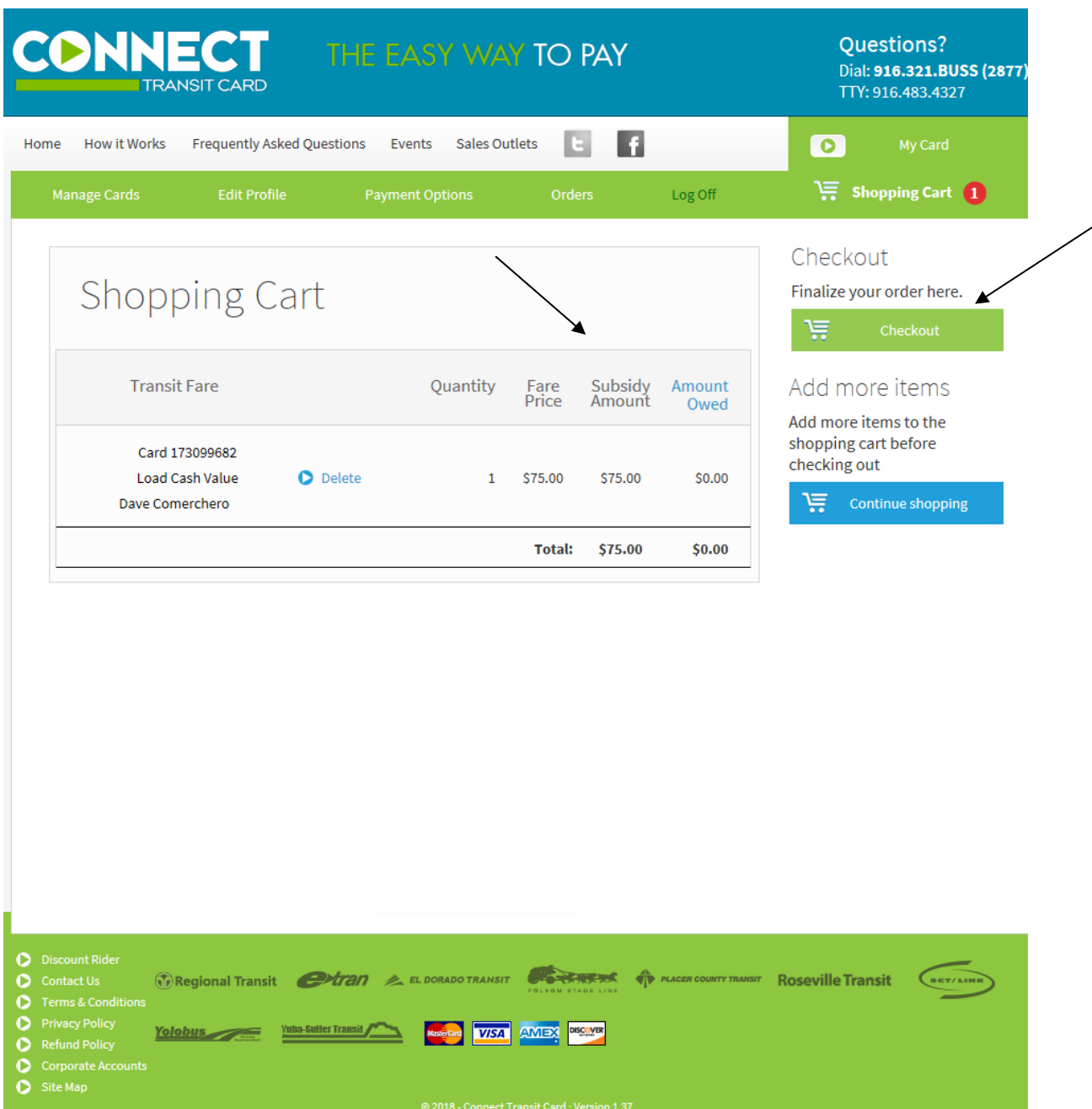

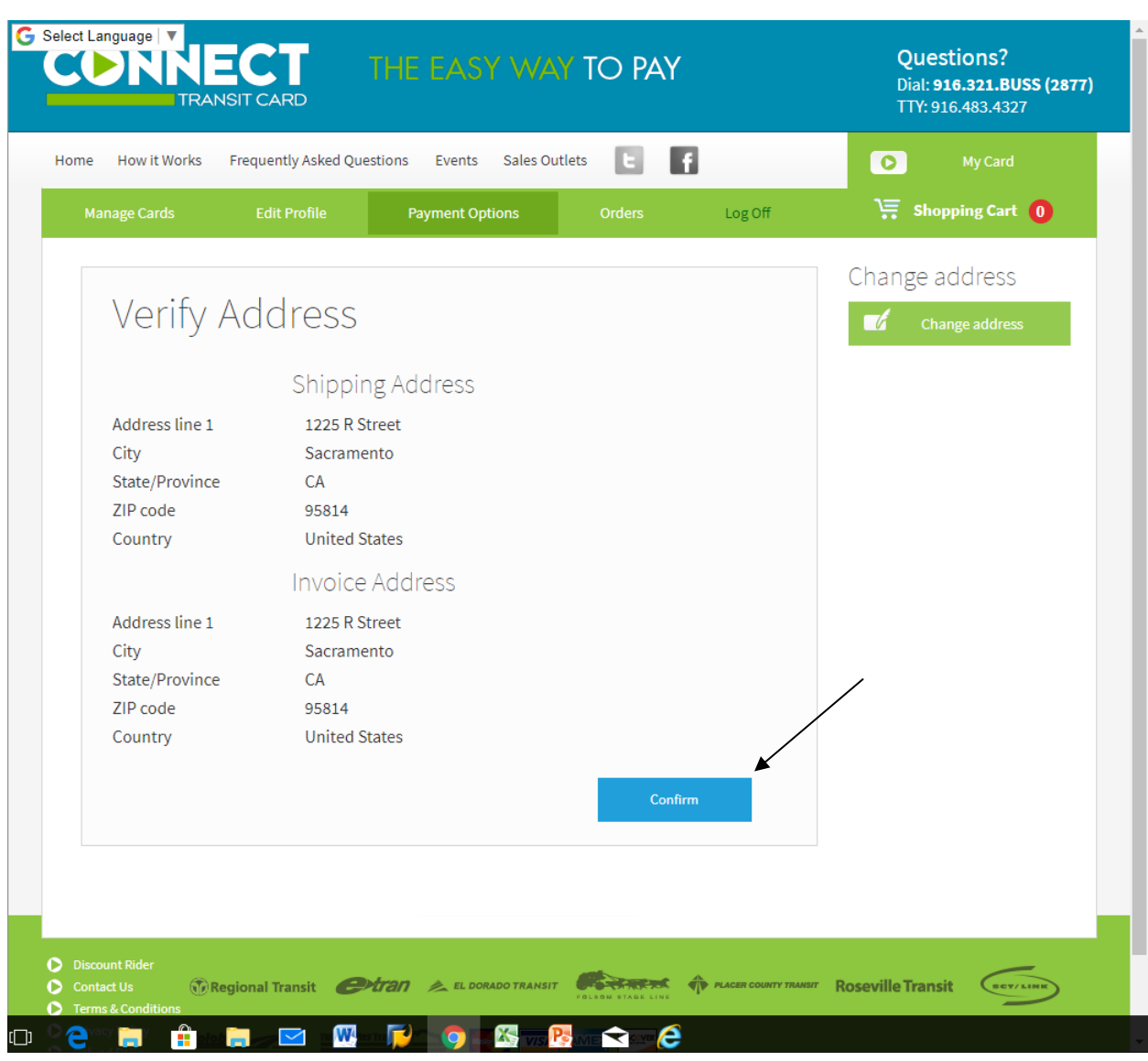

Click Confirm to verify your address even if the Amount Owed is \$0.00.

You will be asked to select your payment option only **IF** you need to purchase more Cash Value than the subsidy.

## You will not see this screen if the Amount Owed is \$0.00

*If your credit or debit card information has previously been stored in the Connect Card system, you may simply select the credit or debit card you wish to use for purchase and click confirm. If no card is available, click the proceed button and you will be directed to banking website to enter your payment information. Payment information is not stored at Regional Transit.*

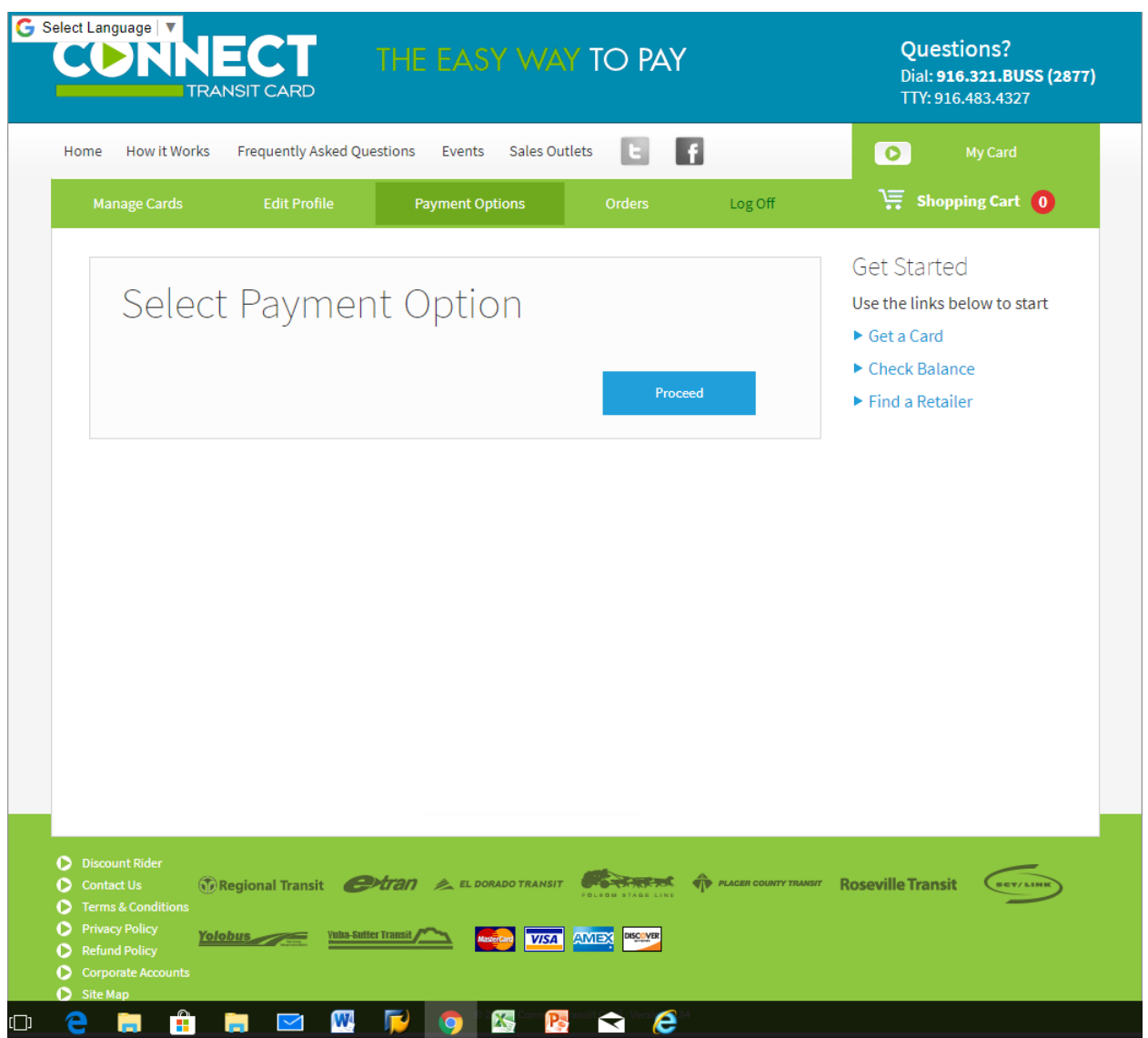

## NOTE: You will not see this screen if the Amount Owed is \$0.00

*Enter your payment information and click process at the bottom of the page. This will authorize your credit or debit card and complete the payment process. You should receive an email confirmation of your purchase shortly after the purchase has been completed.*

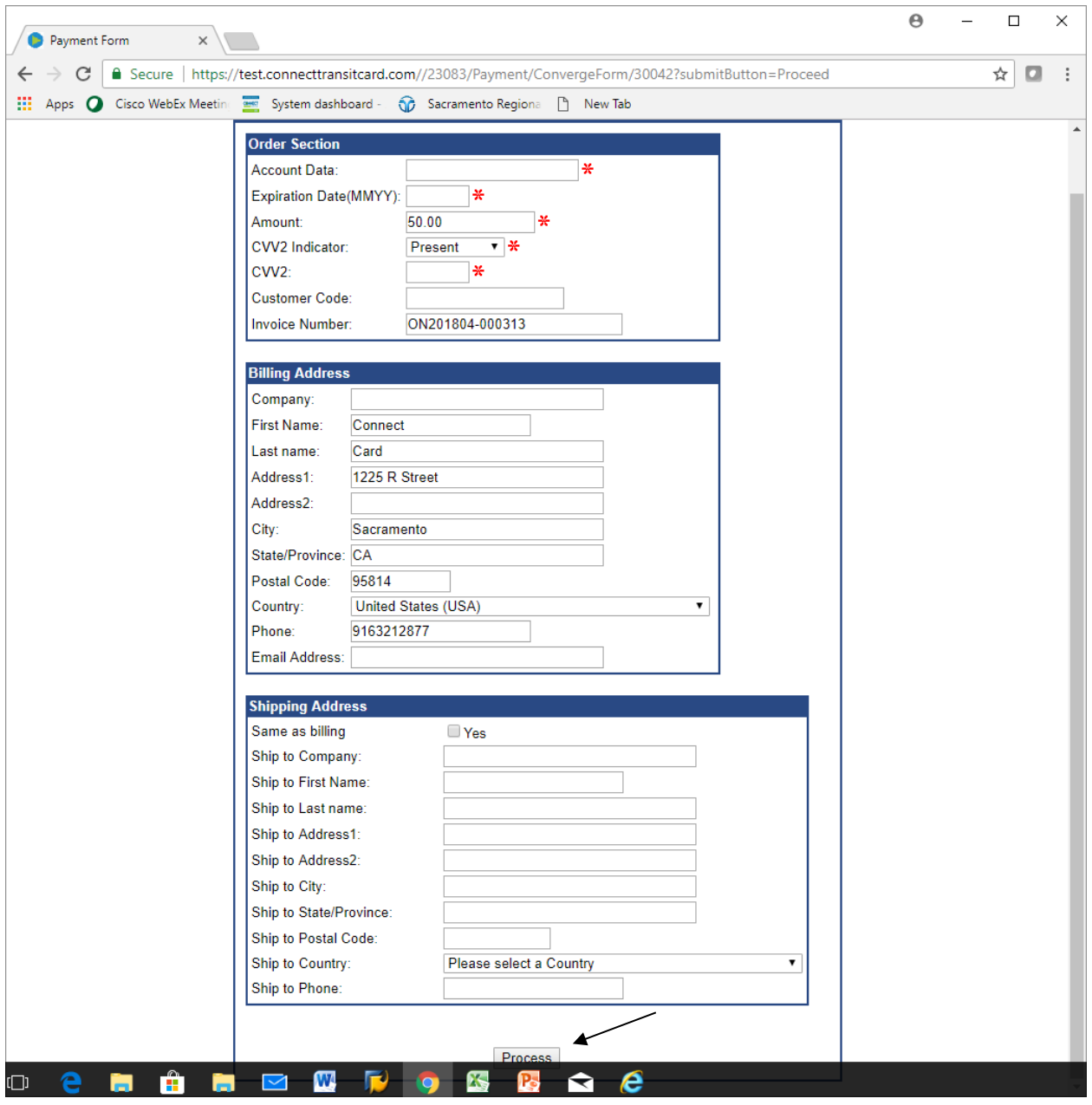

You will receive confirmation that the process has been completed.

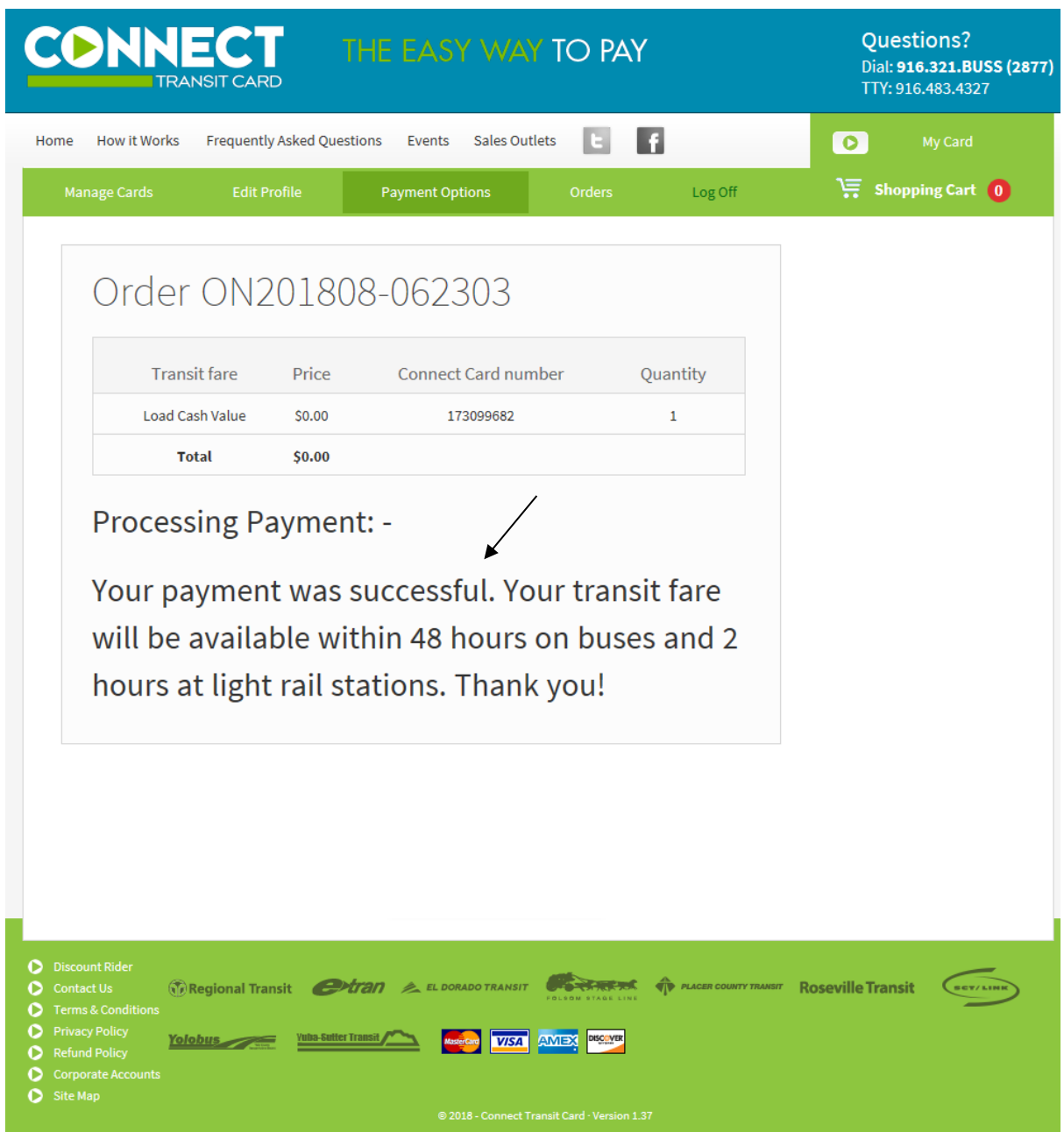

Your card will show a Pending status until the first tap on a Connect Card terminal, which completes the purchase cycle.

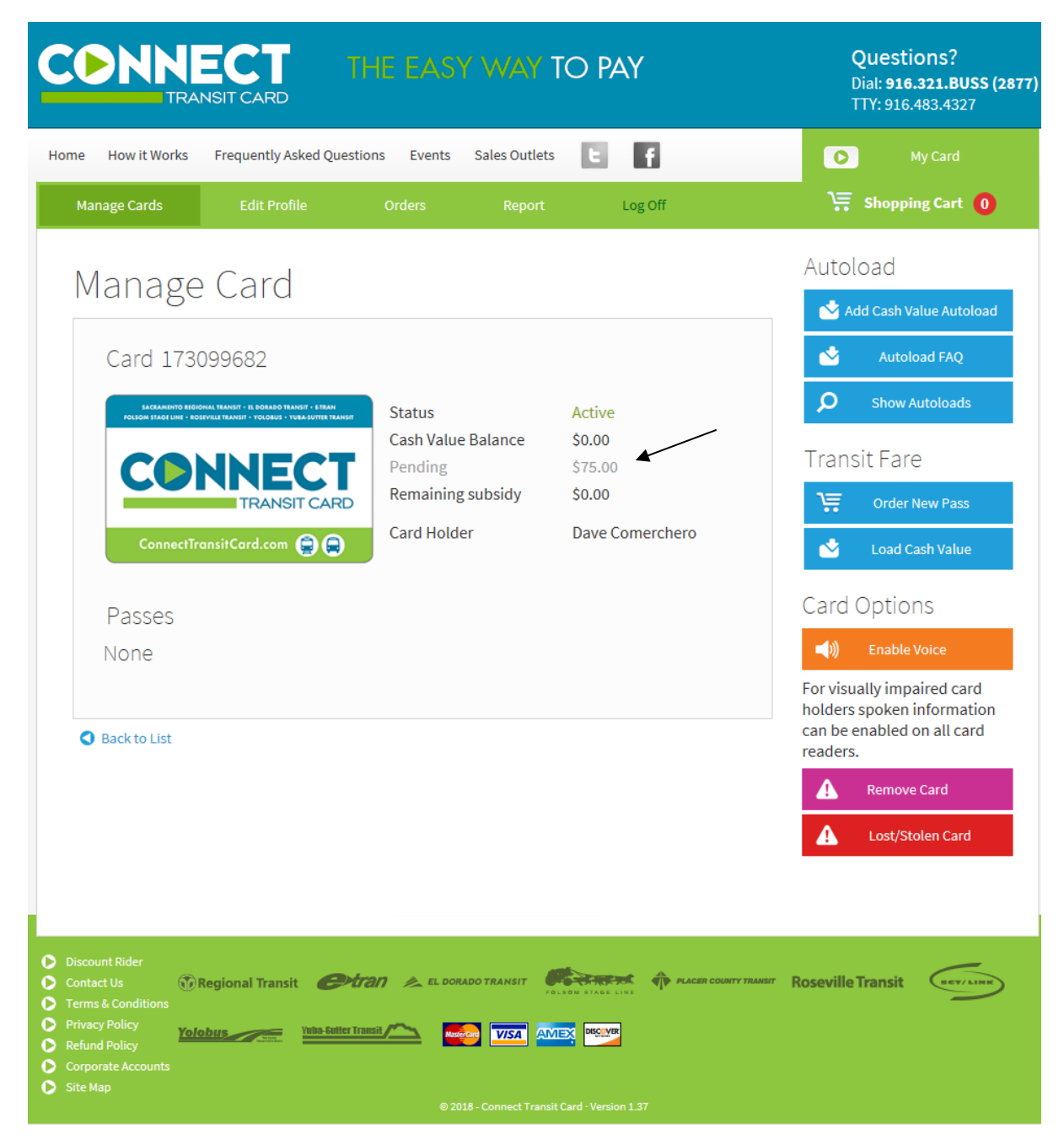